### **1. Вход на сайт**

Для того чтобы начать работу с сервисами корпорации МСП необходимо авторизоваться под учётной записью Субъекта МСП.

Для этого нужно:

- Перейти на [сайт корпорации МСП](https://test.smbn.ru/)
- Ввести логин и пароль учётной записи Субъекта МСП
- Нажать кнопку "Войти"

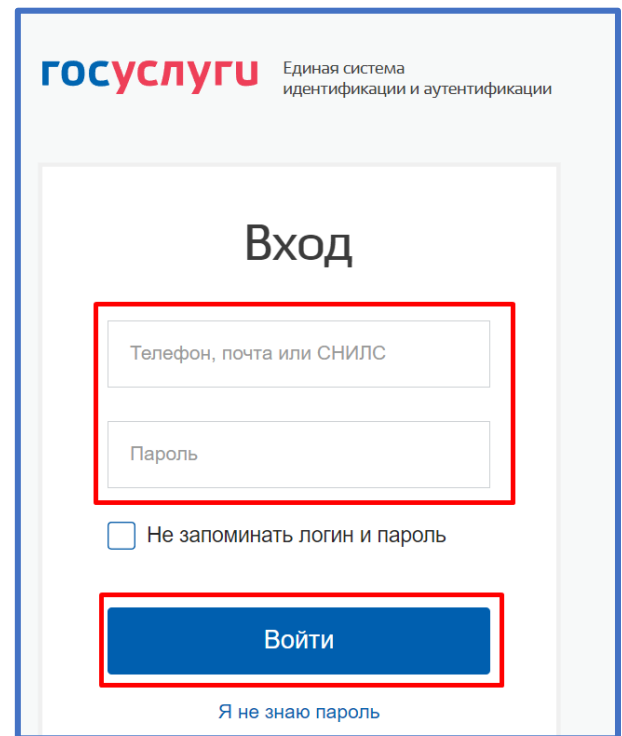

*Рисунок 1. Параметры входа пользователя.*

Пользователь успешно авторизовался.

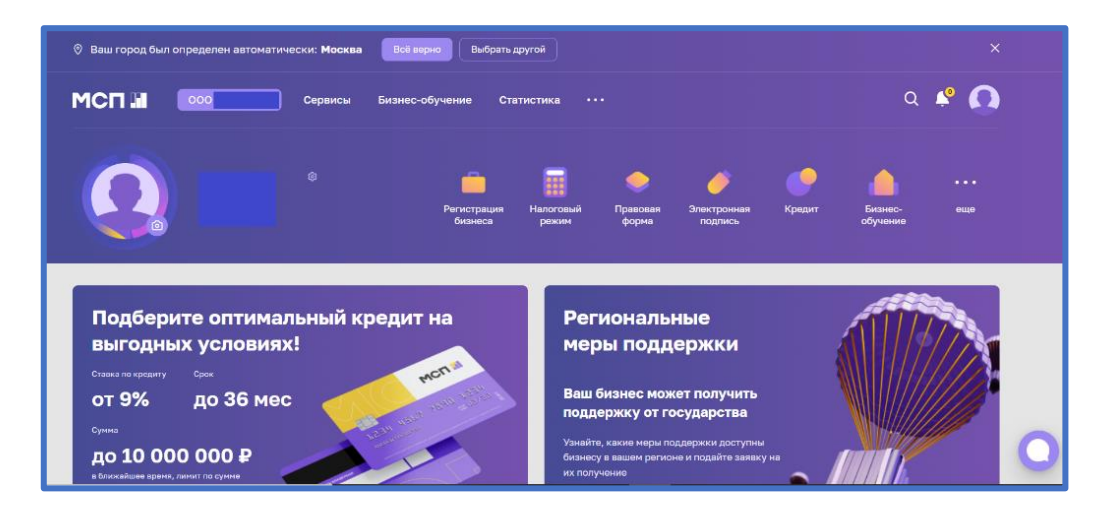

*Рисунок 2. Стартовая страница пользователя.*

# **2. Сервис "Расчёт рейтинга бизнеса"**

Для того чтобы воспользоваться данным сервисом, пользователю необходимо выбрать раздел "Сервисы" в горизонтальном меню расположенным в верхней части страницы.

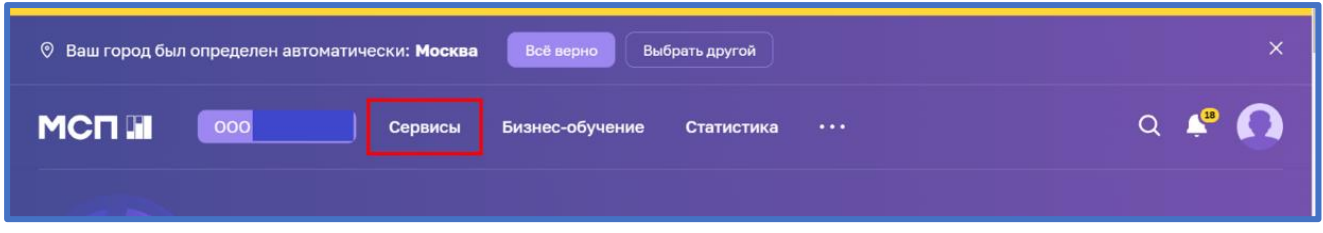

*Рисунок 3. Расположение раздела "Сервисы" в горизонтальном меню.*

Затем необходимо выбрать нужный сервис путём нажатия на раздел "Расчёт рейтинга бизнеса".

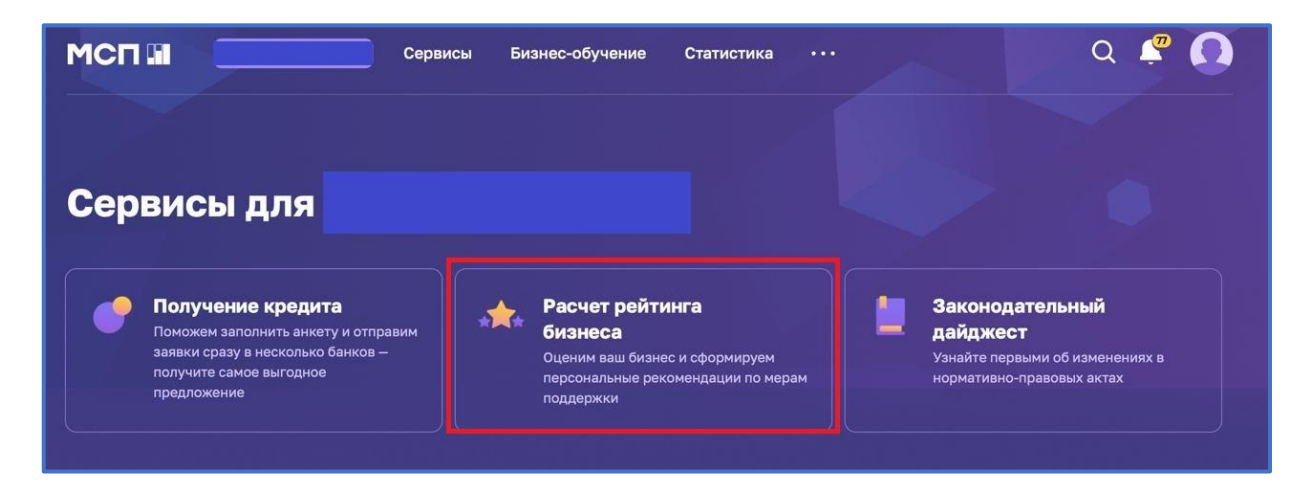

*Рисунок 4. Расположение раздела "Расчёт рейтинга бизнеса"*

Либо воспользоваться виджетом расположенным в нижней части главной страницы нажав "Перейти в профиль"

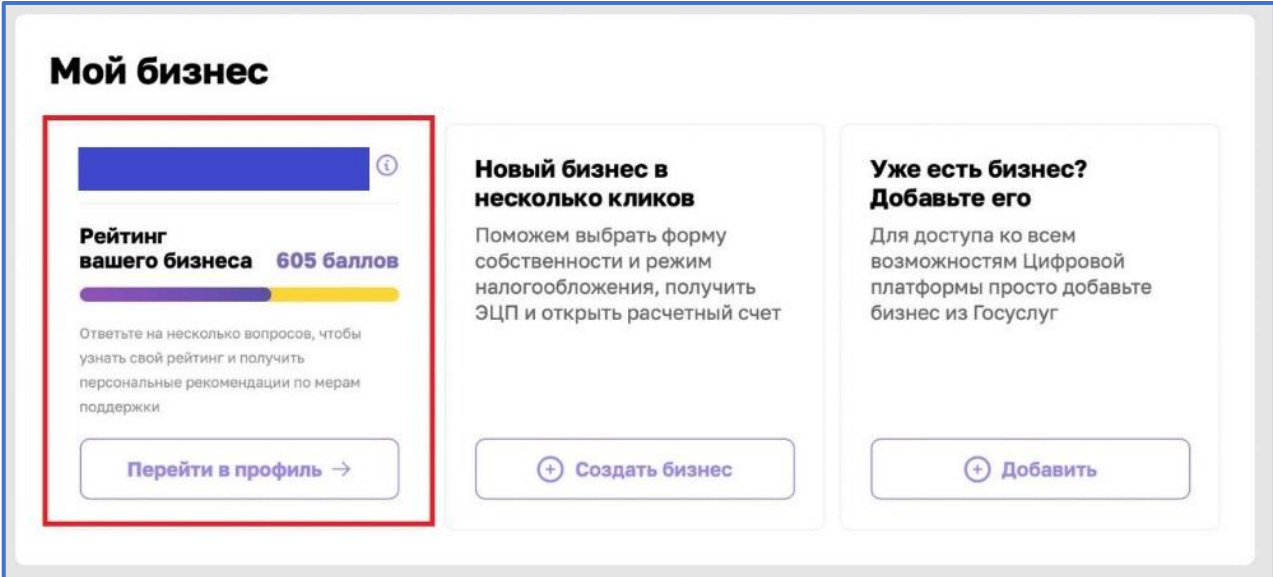

*Рисунок 5. Виджет "Перейти в профиль"*

# **3. Раздел "Рейтинг моего бизнеса"**

После открытия раздела "Рейтинг моего бизнеса" отображается анкета организации, где имеется скоринговый балл.

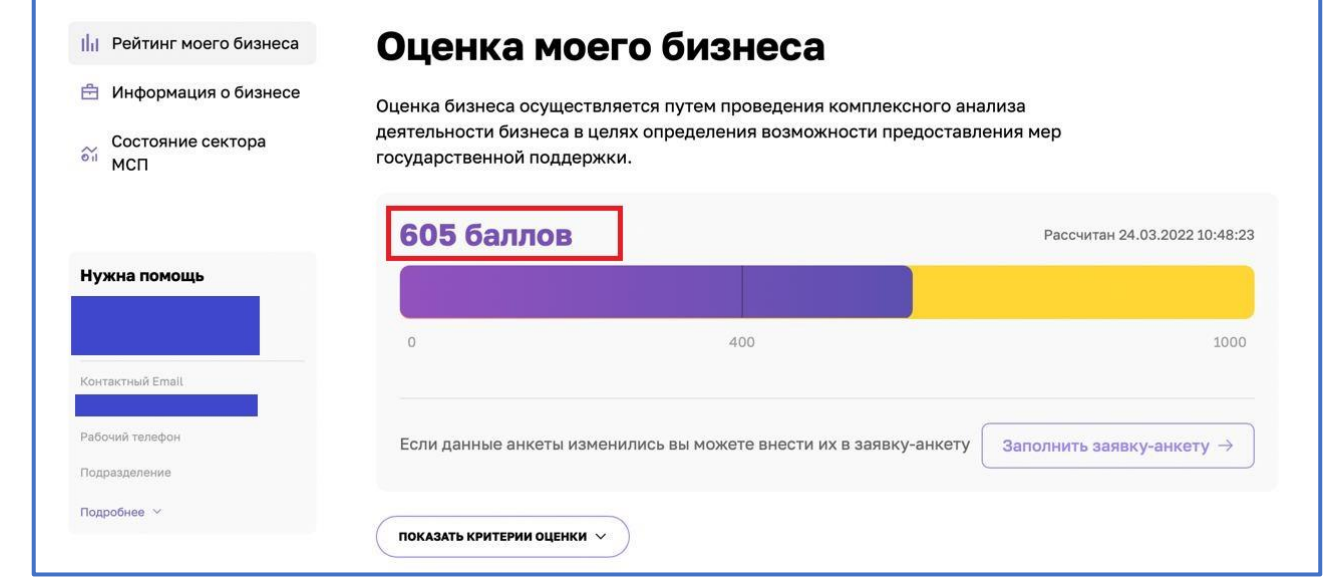

*Рисунок 6. Оценка моего бизнеса*

Также у пользователя есть возможность открыть по умолчанию скрытый раздел: "Анализ состояния". Для этого необходимо нажать на кнопку "ПОКАЗАТЬ КРИТЕРИИ ОЦЕНКИ", который находится в нижней части блока.

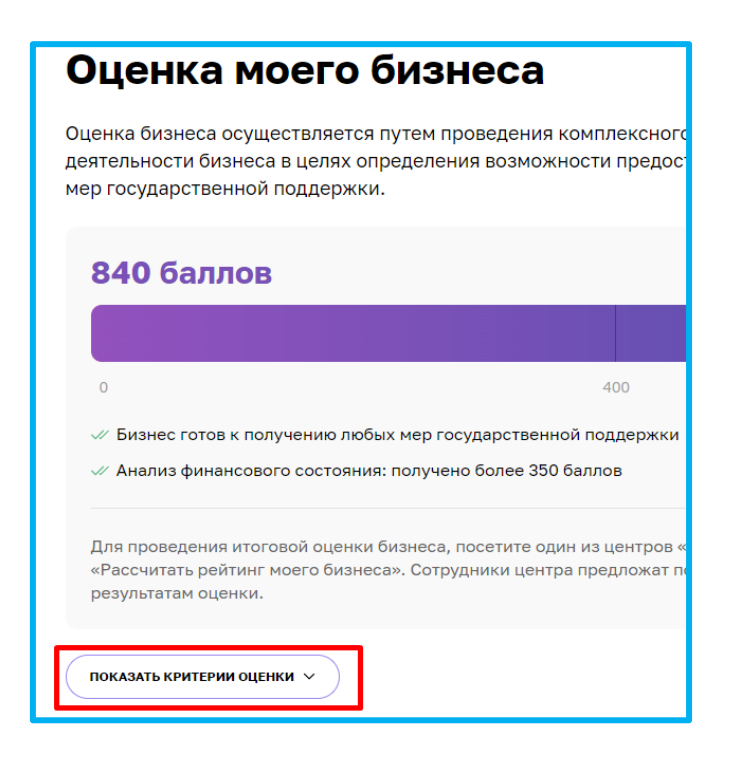

*Рисунок 7. Расположение кнопки "ПОКАЗАТЬ КРИТЕРИИ ОЦЕНКИ"*

В данном разделе имеются 4 подраздела, что содержат в себе различные показатели, по которым проводился подсчёт скорингового балла.

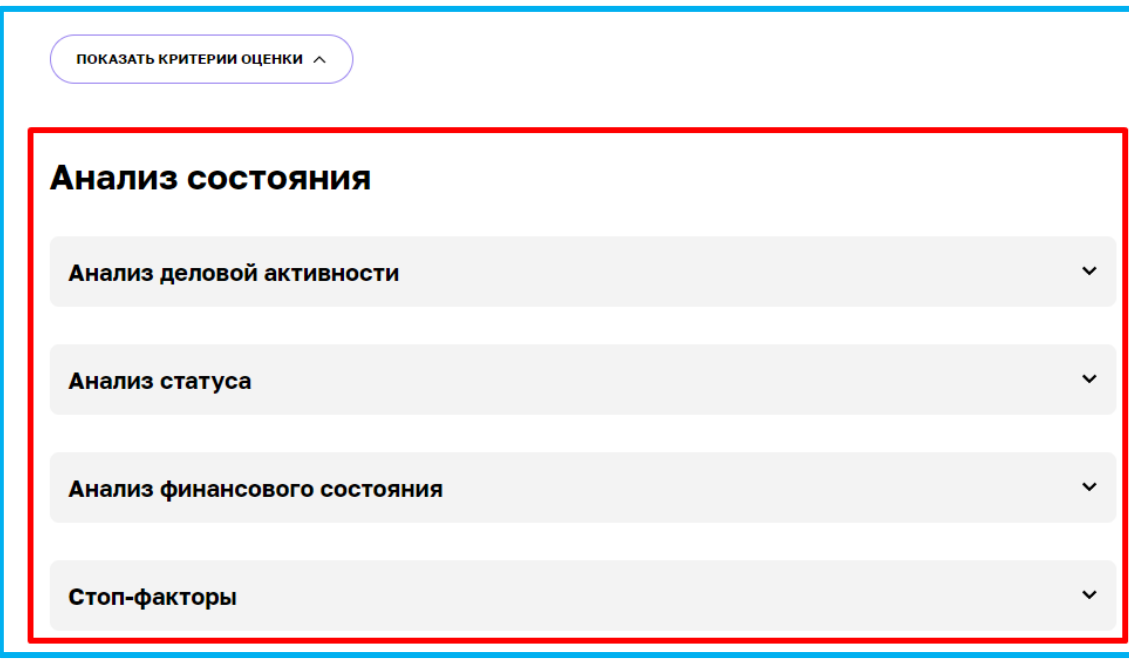

*Рисунок 8. Раздел "Анализ состояния"*

Открыть их можно нажатием на название подраздела, после чего пользователю будут доступны к просмотру результаты расчёта параметров скоринга, включая количество баллов, набранных за каждый показатель.

| Анализ деловой активности<br>^ |                                                                      |                        |              |
|--------------------------------|----------------------------------------------------------------------|------------------------|--------------|
| $N^{\circ}$                    | Показатель                                                           | Источник               | Баллы        |
| 1                              | У субъекта есть сайт/страница в социальных сетях                     | Анкета                 | 50 из 50     |
| 2                              | У субъекта есть зарегистрированная интеллектуальная<br>собственность | Анкета                 | $0 \mu$ з 40 |
| з                              | Субъект зарегистрирован в реестре участников закупок                 | ЕИС в сфере<br>закупок | 0 из 50      |
| 4                              | Возраст субъекта                                                     | ЕГРЮЛ                  | 60 из 60     |

*Рисунок 9. Развёрнутый вид подраздела*

#### **4. Заявка для получения итогового рейтинга бизнеса".**

Для того чтобы отправить заявку необходимо нажать на кнопку "Заполнить заявку-анкету" расположенную в разделе "Рейтинг моего бизнеса"

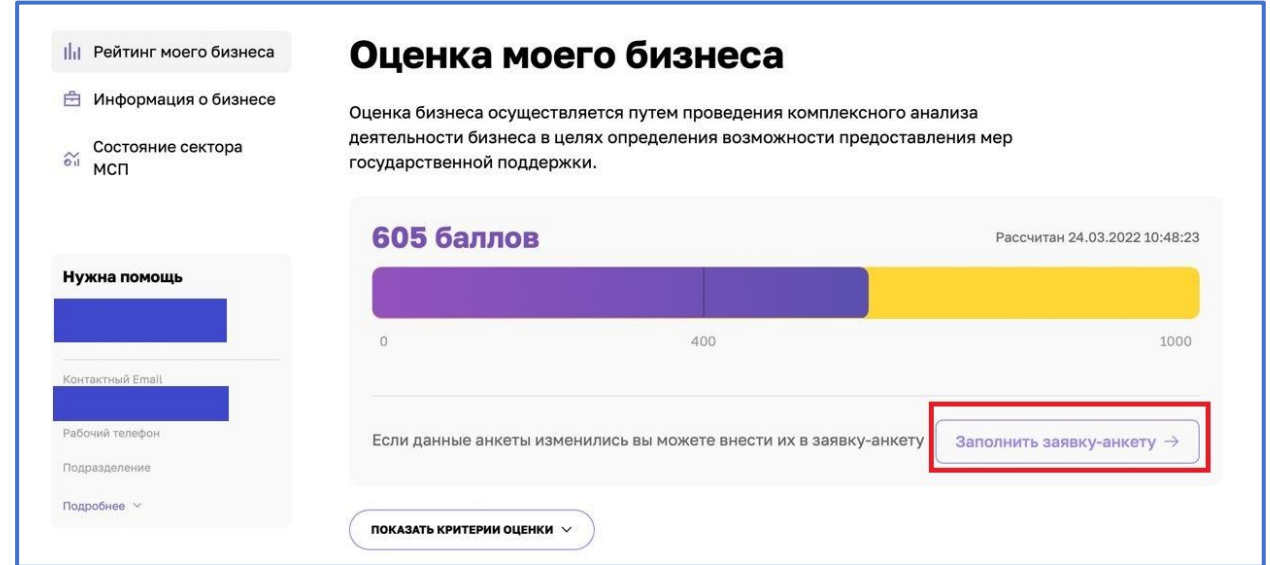

*Рисунок 10. Функционал отправления заявки.*

При нажатии нам открывается раздел "Заявка для получения итогового рейтинга бизнеса"

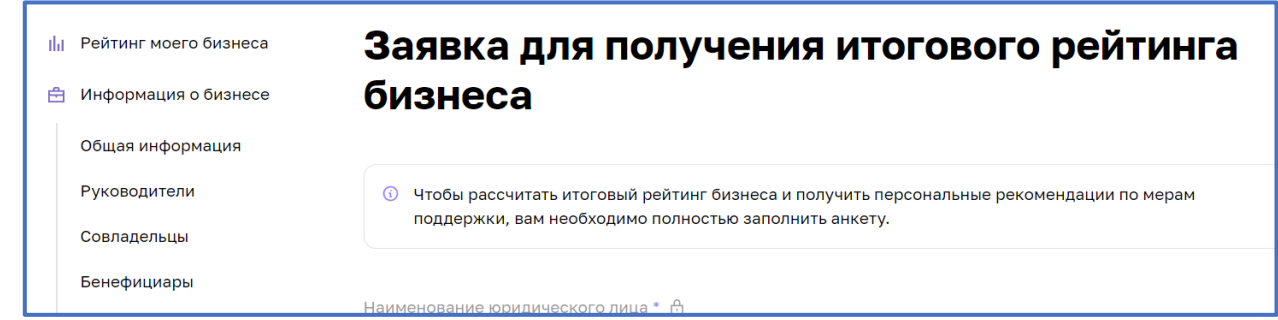

*Рисунок 10. Внешний вид раздела*

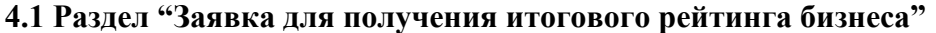

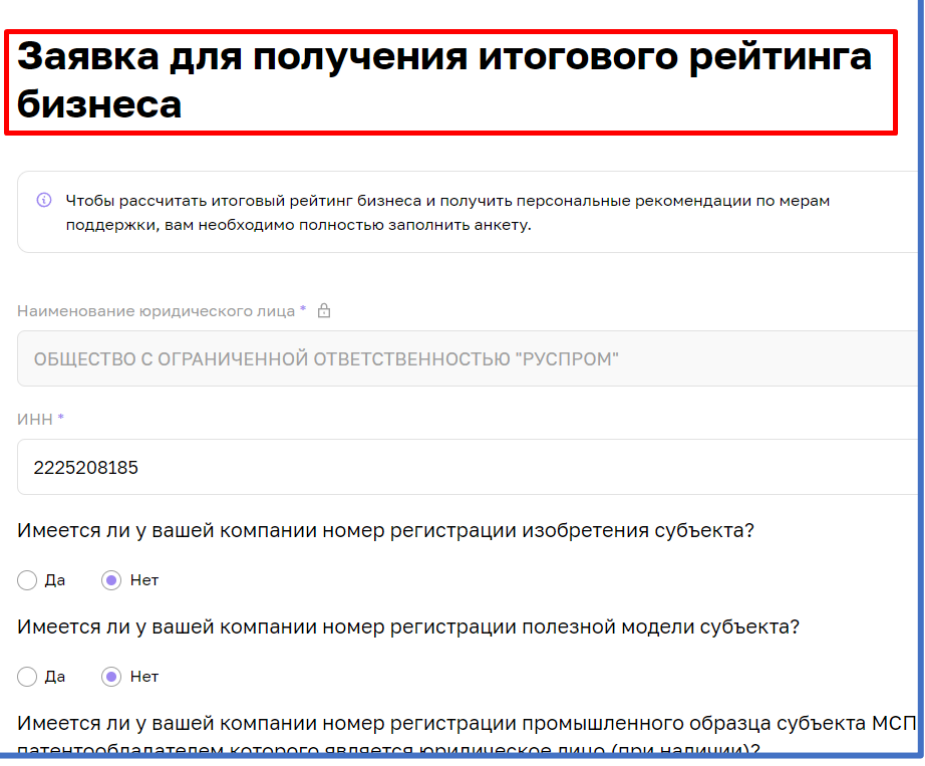

*Рисунок 11. Раздел "Заявка для получения итогового рейтинга бизнеса"*

Большинство полей в данном разделе можно редактировать путём нажатия на поле и введения значений вручную.

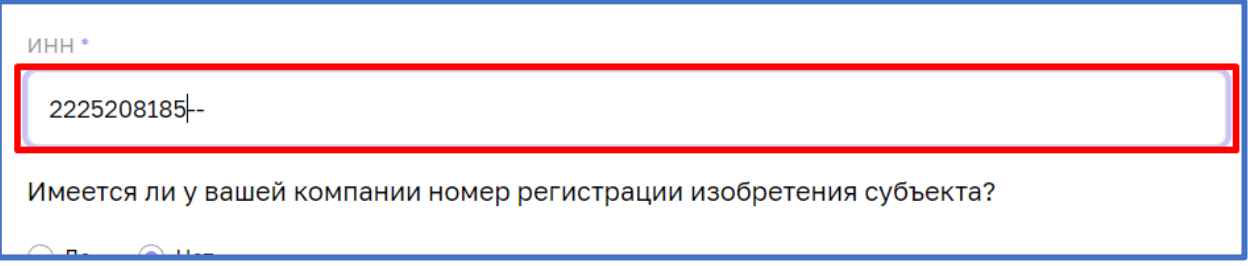

## *Рисунок 12. Процесс редактирования*

Для того чтобы создать заявку необходимо в разделе "Рейтинг моего бизнеса" нажать кнопку "Заполнить заявку анкету"

После того как были внесены изменения, необходимо активировать чекбокс о соглашении использования персональных данных и нажать кнопку "Отправить" для того, чтобы начать процесс согласования заявки на расчёт скоринга.

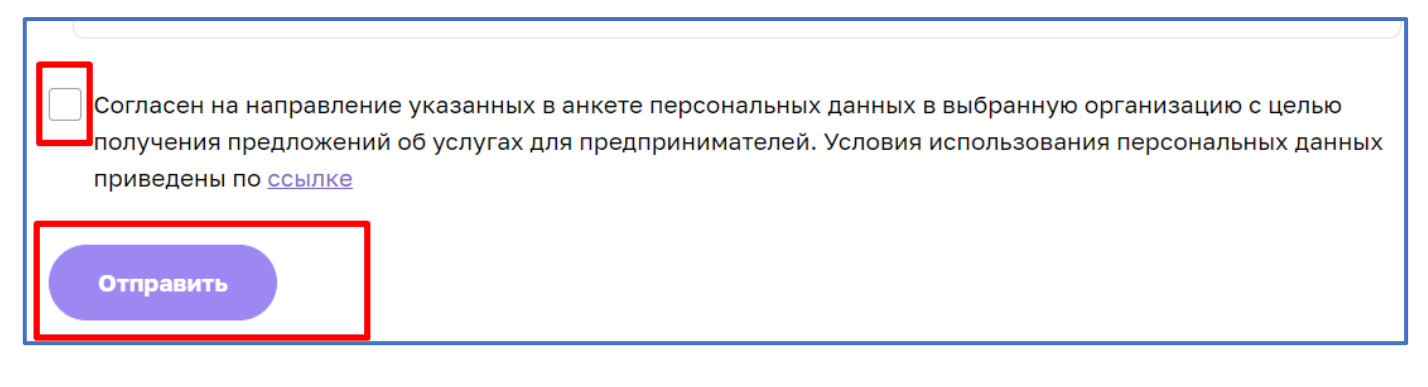

*Рисунок 13. Функционал отправления заявки.* 

### **4. Функционал согласования заявки на расчёт скоринга**

После того как пользователем (Субъект МСП) были внесены изменения в анкету организации, и нажата кнопка "Отправить" системой формируется заявка и отправляется на рассмотрение сотрудникам ОИП своего региона. Редактирование анкеты будет заблокировано до того моменты пока внесённые изменения не согласует сотрудник ОИП. После чего появится следующая подсказка:

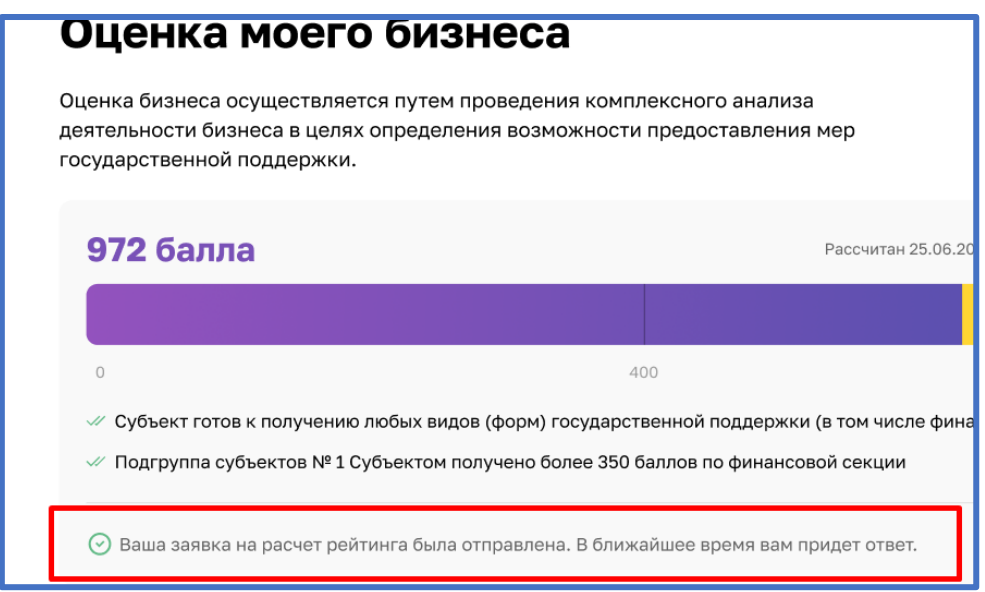

*Рисунок 14. Подсказка после отправки*

Пользователь (Субъект МСП получает уведомление об отправленной заявке и в случае необходимости может ознакомится с ней более детально открыв раздел "Мои заявки" (Путём нажатия на иконку пользователя и выбрав соответствующий раздел) или кликнув на само уведомление.

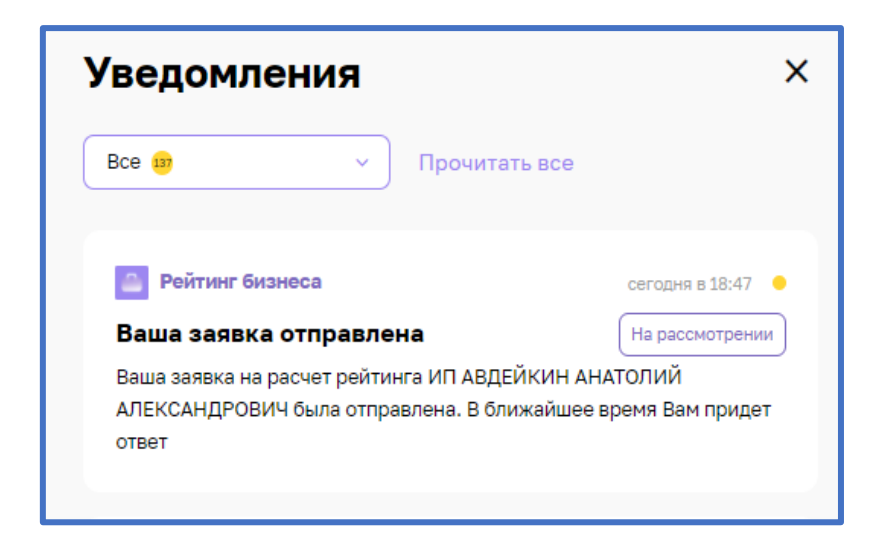

*Рисунок 15. Уведомление об отправленной заявке*

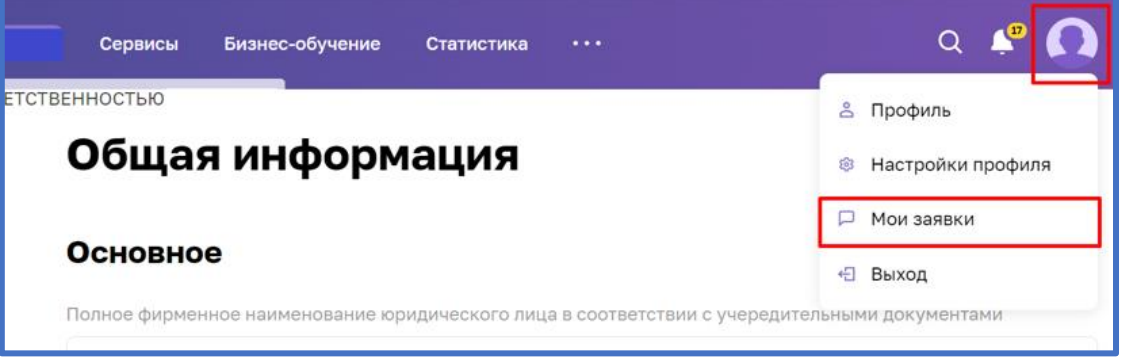

*Рисунок 16. Расположение раздела "Мои заявки"*